# **Wie die Software von die Serie Ariva 4K zu laden**

Herunterladen und Speichern auf einem lokalen Laufwerk, alle notwendigen Dateien (Zip-Archiv mit Software-Updates und Anwendungs CAM) die auf [www.ferguson-digital.eu](http://www.ferguson-digital.eu/) unter DOWNLOAD sich befinden

## **1. Vorbereitung des USB-Gerät**

- a) Bereiten Sie einen USB-Stick oder ein anderes USB-Gerät (min. 1 GB oder mehr). Sie können auch eine microSD-Karte verwenden
- b) Formatieren Sie den Träger in Computer mit dem FAT32-Dateisystem
- c) Laden Sie in das Stammverzeichnis eines USB-Gerätedatei der Software-Aktualisierung. (Zip-Datei - nicht entpacken).
- d) Erstellen Sie einen Ordner im Stammverzeichnis genannt: **preinstall**

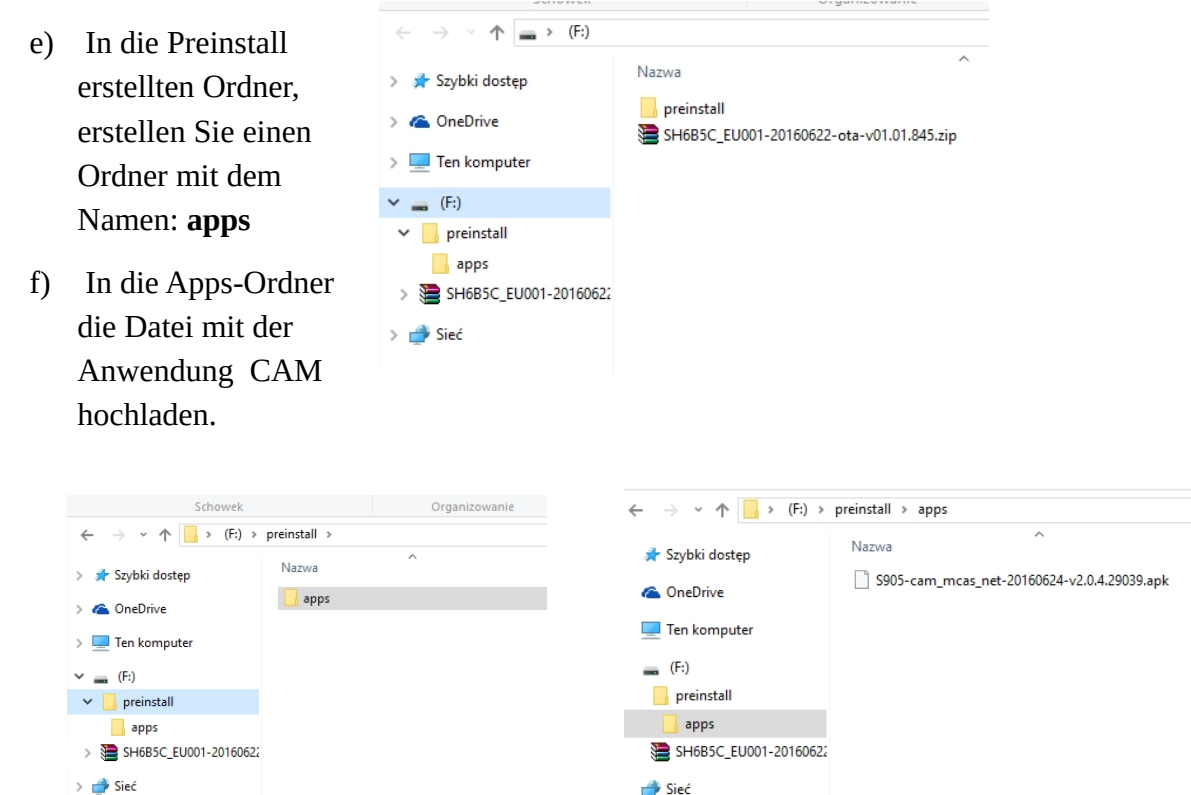

**Es ist wichtig, die Struktur und die Ordnernamen zu erhalten, wie oben beschrieben.**

### **2. Update Tuner Serie Ariva 4K**

- a) Setzen Sie den Pendrive in den USB-Port (jeder) oder eine Speicherkarte in Leser .
- b) Wählen Sie: Anwendungen → Aktualisieren → Lokales Update

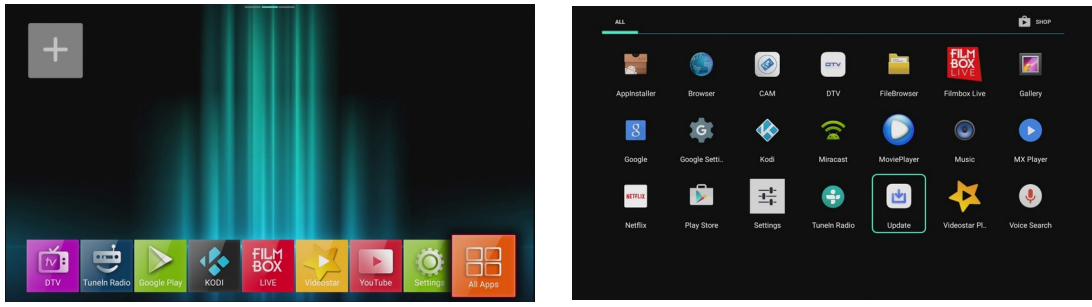

- c) Wählen Sie den Träger und die Datei mit Update (zip)
- d) Klicken Sie auf OK auf der Fernbedienung. Das Update wird automatisch gestartet.

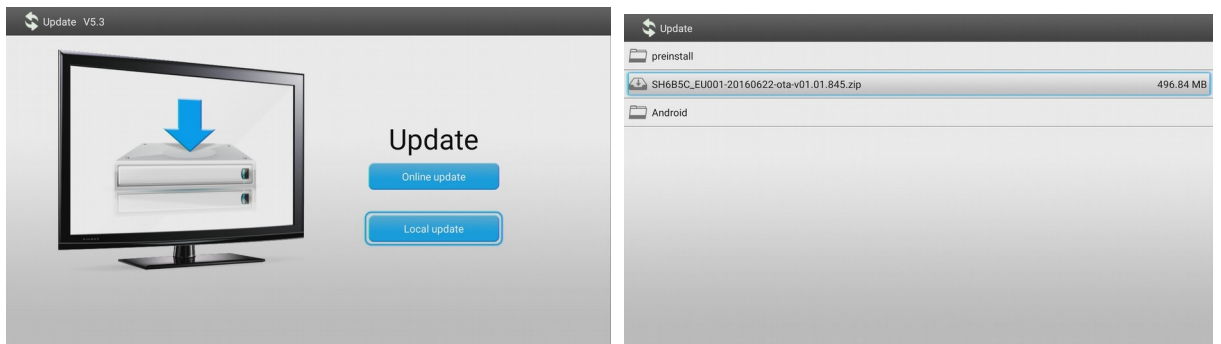

#### **e) Nach der Aktualisierung Werkseinstellungen wiederherstellen !!**

f) Um die Werkseinstellungen wiederherzustellen geben Sie in das Menü: Einstellungen → Speicher und Reset → Daten Werkszustand zurücksetzen → Auf Werkszustand zurücksetzen → Alles löschen.

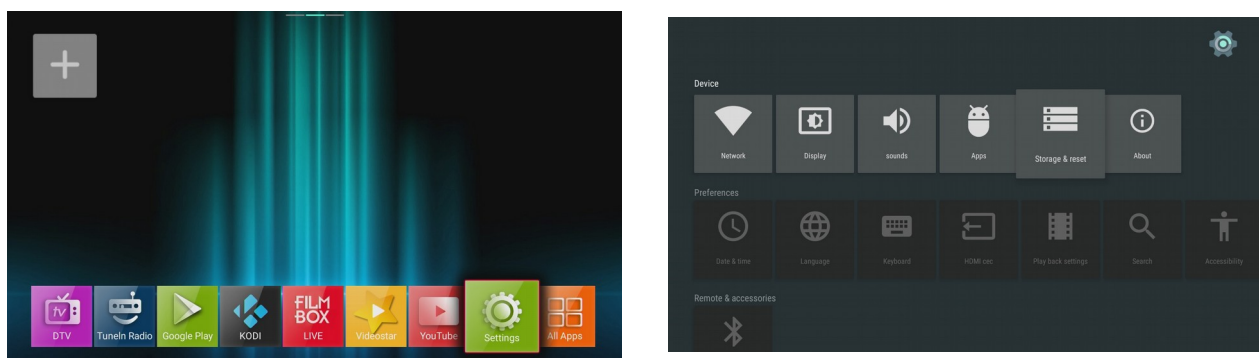

Nachdem Sie die Werkseinstellungen wiederherstellen, der Receiver wird automatisch neu starten.

Pendrive sollte in den USB-Anschluss bleiben.

Bleiben Sie auf der Sprachauswahlbildschirm , gehen Sie zu Schritt 3.

### **3. Update Anwendungs CAM**

- a) Nach dem Zurücksetzen des Gerätes finden wir das Sprachauswahlmenü .
- b) Stop. Wir wählen nicht die Sprache. Gerade in diesem Moment auf der Fernbedienung Option drücken

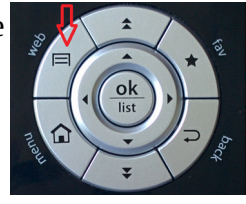

c) Auf der Bildschirm wird kurz dem Anwendungsinstallation CAM erscheinen.

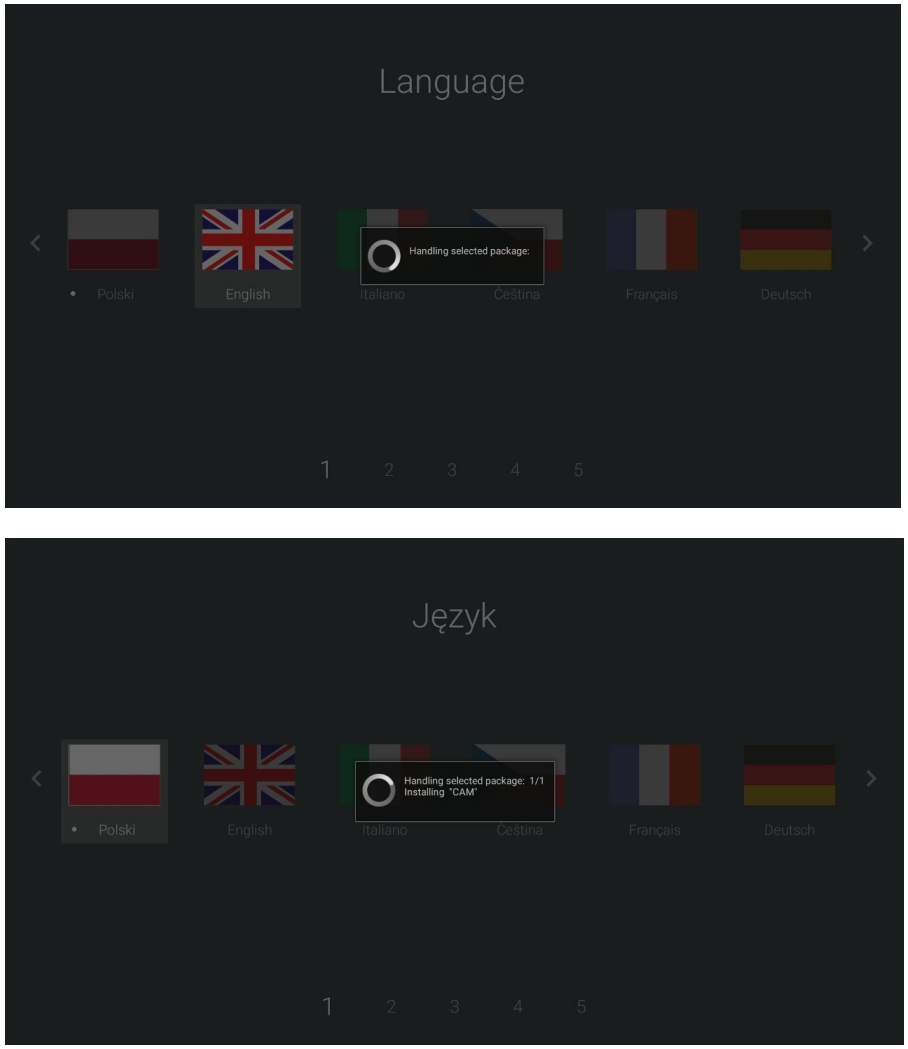

d) Dann Sprache auswählen und andere Optionen zu konfigurieren.

### **4. Der erste Start der Anwendung CAM**

 **CAM-Anwendung erfordert eine einmalige manuelle Start.**

**Bitte stellen Sie sicher, dass die Karte eingeführt wird, mit den Chip nach unten und die Kontakte sauber sind.**

Dann wählen Sie im Startmenü : Anwendungen

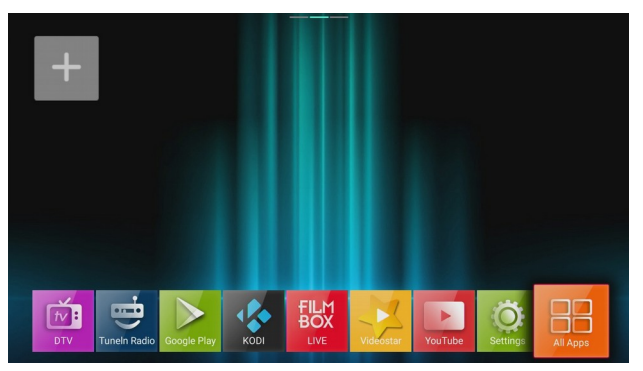

Dann wählen Sie die Anwendung CAM:

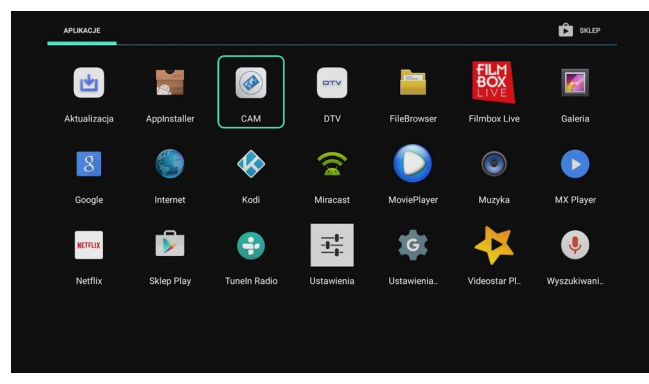

Ein Fenster sollte erscheinen:

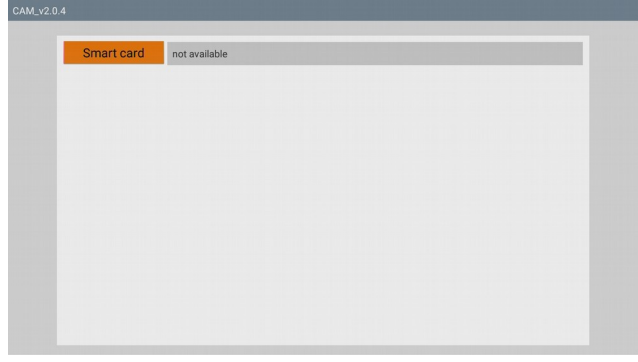

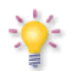

Nun müssen Sie etwa 20 Sekunden warten um die Kartenparameter zu lesen. Ab diesem Punkt wird die Anwendung bei jedem Start automatisch gestartet werden.

**Hinweis: Jedes Mal, wenn Sie die Werkseinstellungen wiederherstellen – löschen Sie hochgeladene CAM-Anwendung im Schritt 3. Um den normalen Betrieb wiederherstellen, ohne die Benutzereinstellungen zu löschen, führen Sie die folgenden Punkt 5 durch.**

- **5. Die Aktualisierung der alten Version der Anwendung CAM (optional)**
	- a) Im Hauptmenü wählen Sie Einstellungen → Anwendungen → wählen Anwendung CAM

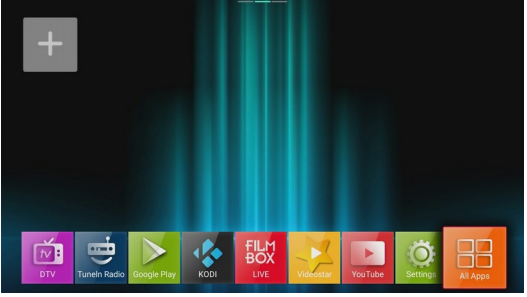

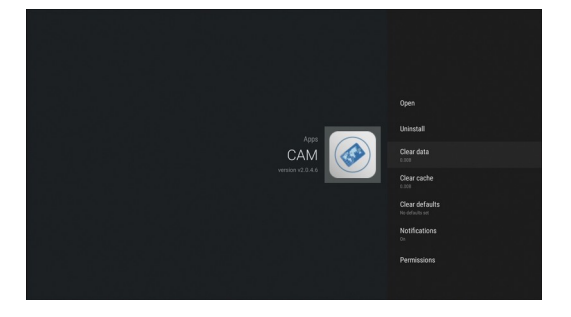

 $\rightarrow$  Daten löschen  $\rightarrow$  OK

b) Dann wählen Sie: Deinstallieren→ OK → OK

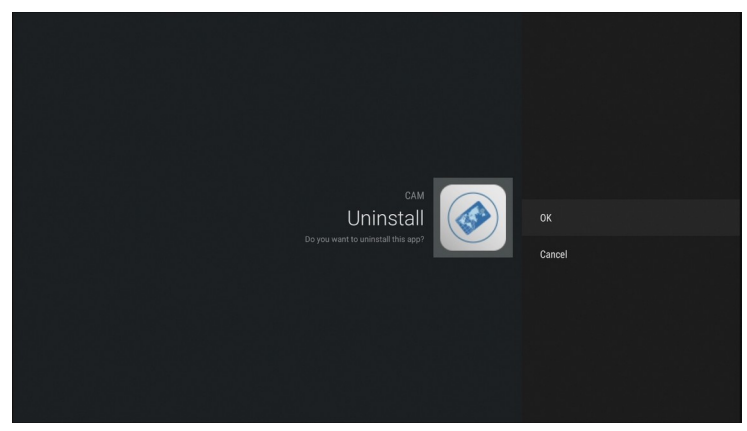

c) Wir kehren zum Hauptmenü zurück. Wählen Sie: Anwendungen → AppInstaler→ einen Träger wählen, auf die unsere Anwendungsdatei ist (\* APK) → wählen Sie INSTALLATION und bestätigen Ok

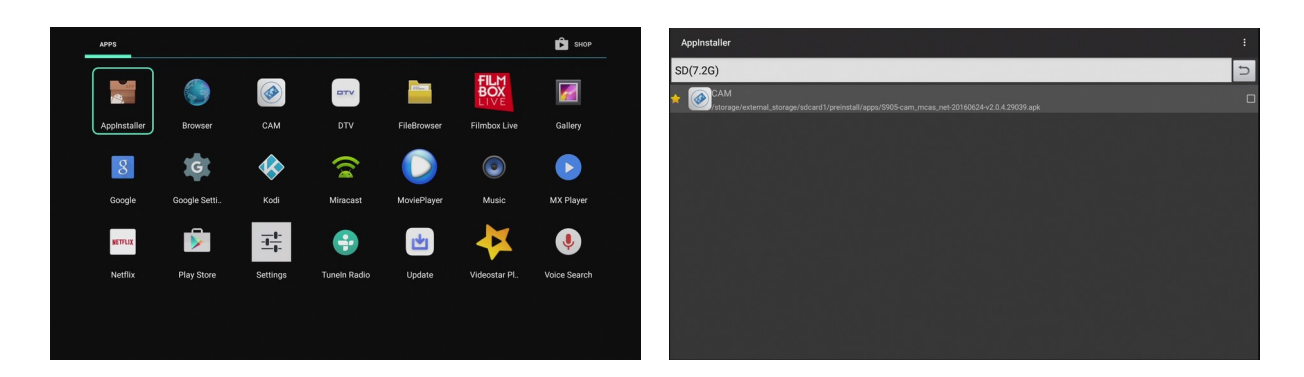

**Nach der Installation starten Sie den Decoder erneut.**